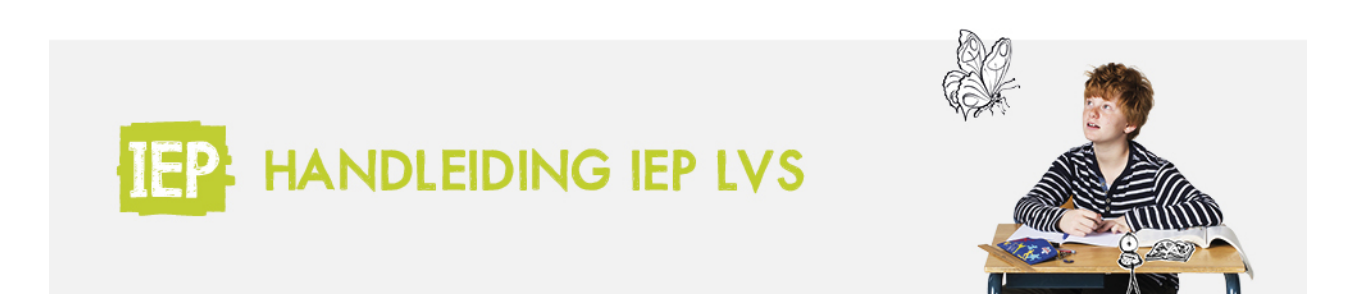

# 3.3 TOETSEN KLAARZETTEN

Om toetsen klaar te zetten voor de leerlingen, ga je naar 'Menu', 'Groepsoverzicht', 'Toetsen klaarzetten voor groep'.

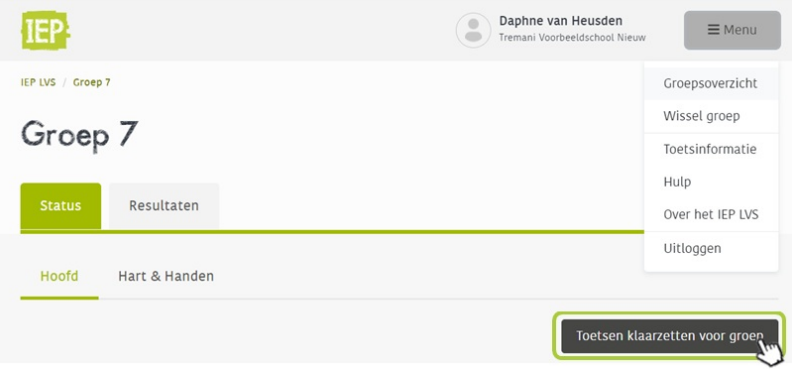

Kies de vaardigheid waarvan je een toets wilt klaarzetten. Klik daarna op 'Volgende stap'.

### Toetsen klaarzetten

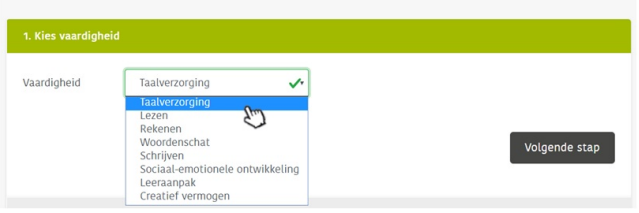

In de blauwe kolom zie je de aanbevolen toets. Dit is de toets die het meest passend is voor de groep, op basis van het leerjaar waarin de leerlingen zich bevinden.

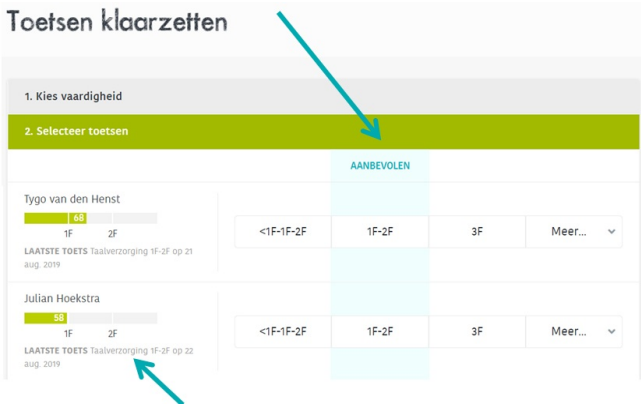

Hier zie je het laatst behaalde resultaat, als de leerlingen al een toets gemaakt hebben. Op basis van deze resultaten kun je bepalen welke volgende toets je klaar wilt zetten. Het kan natuurlijk zijn dat een niveau hoger of een niveau lager geschikter is voor de leerling. Kies een toets die aansluit bij het niveau van de leerling zodat je de meeste informatie uit de toetsresultaten kunt halen. Zie **ons [stappenplan](https://view.publitas.com/bureau-ice/iep-lvs-stappenplan-resultaten-analyseren-fase-2/page/1)** voor meer informatie hierover.

In onderstaand voorbeeld zou je er bijvoorbeeld voor kunnen kiezen om voor Julian een toets van een niveau lager in te zetten, omdat hij het 1F niveau nog niet beheerst.

## Toetsen klaarzetten

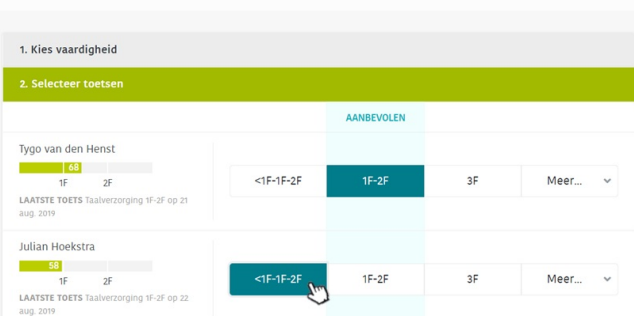

Het kan ook zo zijn dat een leerling een andere toets dan deze drie zou moeten maken. Via de knop 'Meer…' vind je alle andere toetsen van deze vaardigheid. Je kunt bepalen welke toets het meest passend is.

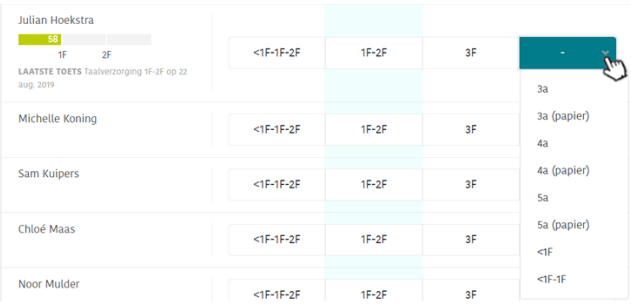

Als je voor alle leerlingen die een toets van deze vaardigheid gaan maken de toets klaar hebt staan, klik dan op 'Volgende stap' om verder te gaan.

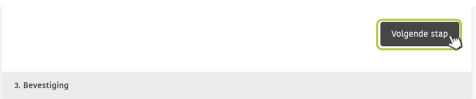

Je ziet nu voor welke leerlingen je wel/geen toets klaar hebt staan. Als je toch nog een extra toets klaar wilt zetten van deze vaardigheid, klik dan op 'Selecteer toetsen' om terug te gaan naar het vorige overzicht. Klik op 'Bevestigen' als alle toetsen klaarstaan.

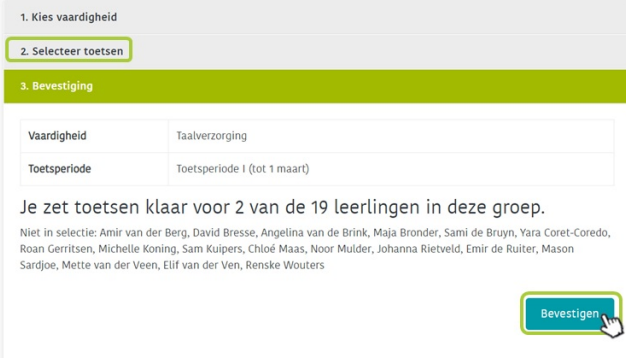

In het tabblad 'Status' in het groepsoverzicht zie je nu dat je de toetsen klaar hebt staan; een wit bolletje met een blauw randje.

## Groep 8

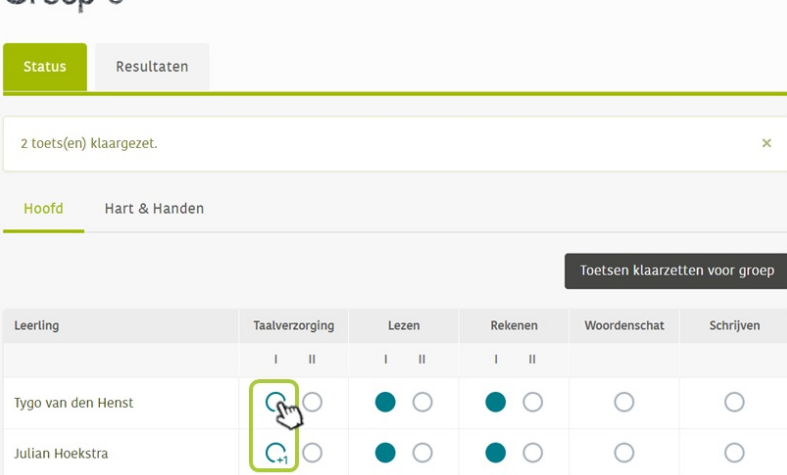

Je kunt de toets weer intrekken door op het bolletje te klikken en vervolgens op de knop 'Intrekken'.

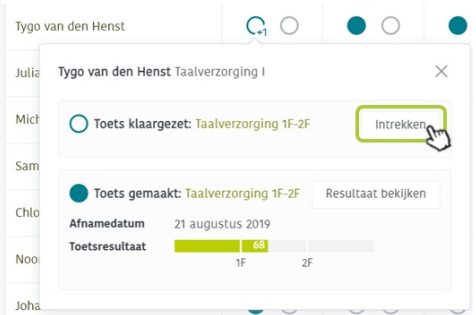

#### **Verschillende versies**

In de bovenbouw (leerjaar 6 t/m 8) staan er twee versies van elke reguliere toets in het LVS. Deze versies worden bij het klaarzetten random aan de leerlingen toegekend. Doordat we twee versies hebben kan je twee keer per jaar toetsen, en kunnen tijdens het toetsmoment leerlingen niet bij elkaar afkijken. Als je de volgende keer dezelfde toets weer klaarzet, krijgt de leerling de versie die hij nog niet gemaakt heeft.

Als je een toets hebt klaargezet, ziet de leerling dit binnen enkele minuten in zijn eigen IEP omgeving. Zet de toetsen dus bewust klaar, zodat leerlingen de toets pas openen wanneer ze eraan toe zijn.

De leerlingen kunnen alleen op school de IEP-toetsen maken, het is niet mogelijk om thuis in te loggen.

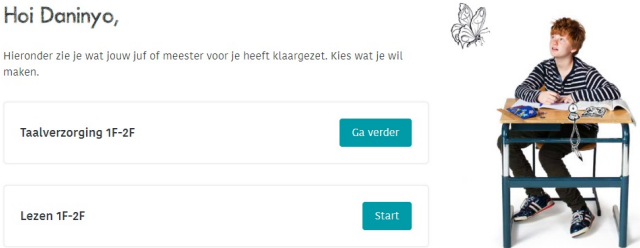